MCC 製品を LabVIEW ソフトウエアでお使いいただくために

## ●目次●

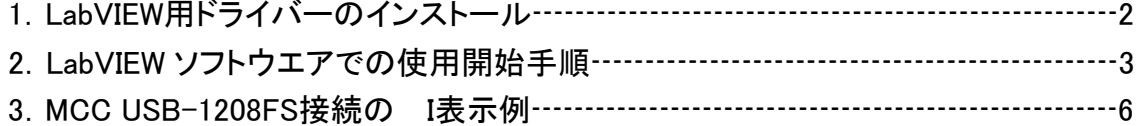

## 1.LabVIEW 用ドライバーのインストール

以下の LabVIEW 用ドライバーをインストールします。 お手持ちの LabVIEW ソフトウエアのバージョンによりインストールドライバ ーが替わります。

- ・お手持ちのソフトウエアが 32bit LabVIEW ver8.2.1 以降の場合 ULx for NI LabVIEW ver1.01 を選択してください。
- ・お手持ちのソフトウエアが LabVIEW ver6.0-8.2 の場合 UL for NI labVIEW ver7.11a を選択してください。
- インストールに関しては、「MCC 製品 インストールマニュアル」をご参照 ください。
- インストール項目で、UL x (32bit LabVIEW ver8.2.1 以降) もしくは UL (LabVIEW ver6.0-8.2)を追加選択してください。

## 2.LabVIEW ソフトウエア の使用開始手順

- 1)上記ドライバーのインストールが完了した PC に MCC 製品を接続します。 PC へ MCC 製品の認識は、「MCC 製品 インストールマニュアル」に沿 って行ってください。
- 2)Instacal にて MCC 製品を認識後、そのままお手持ちの LabVIEW ソフト ウエアを起動します。

起動後〔新規〕→〔ブランク VI〕をクリックします。

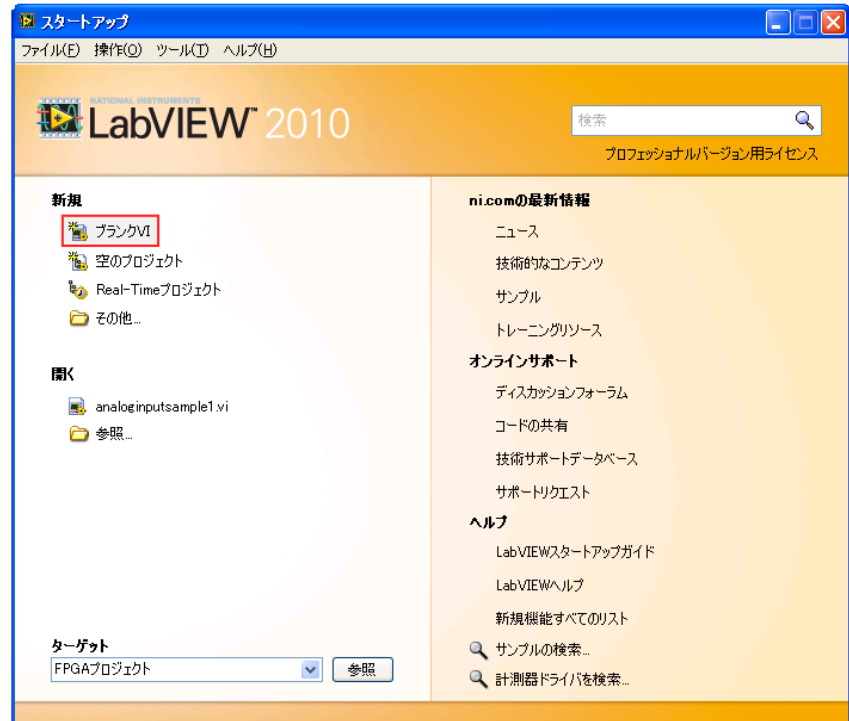

3)Ctrl+T キーを押すことで、下記のようにフトントパネルとブロックダイア グラムが表示されます。

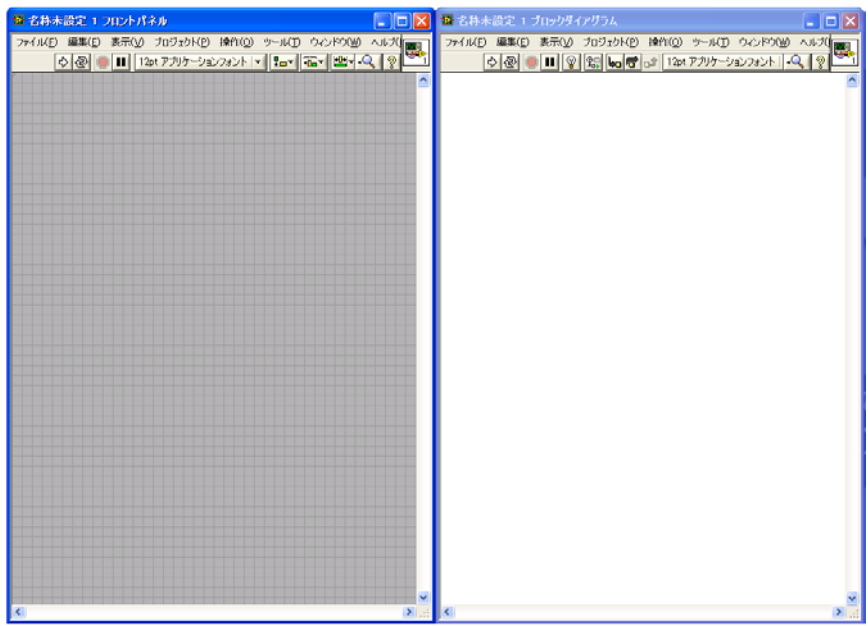

4)ブロックダイアグラム枠内にて、右クリックします。 VI 選択画面が表示されます。

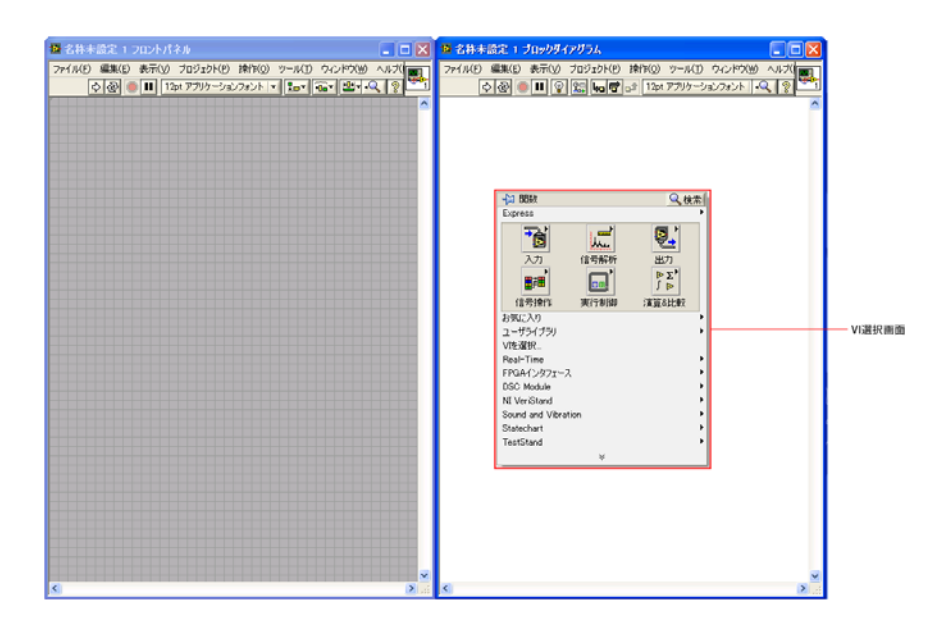

5)ユーザライブラリ内にインストールされた MCC 製品のドライバー(ULx for NI LabVIEW もしくは MCC Data Acquisition) が追加されています。 ご使用されるドライバーVI へマウスを移動すると、使用可能な VI が表示さ れます。

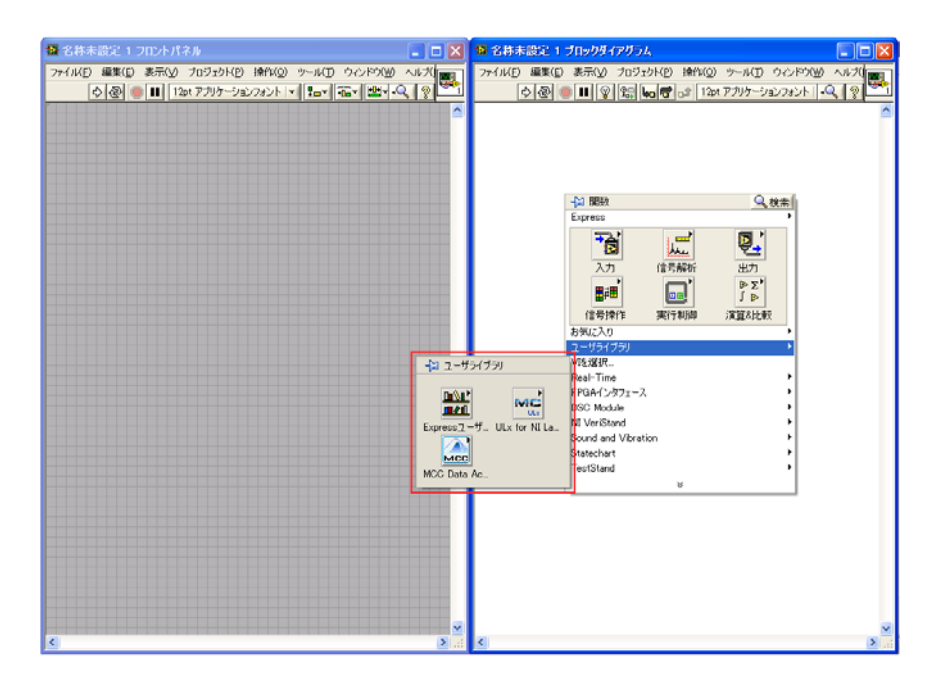

## 3. MCC USB-1208FS を接続の |表示例

使用可能なⅤIが表示されます。

MCC Data Acquisition VI を選択時

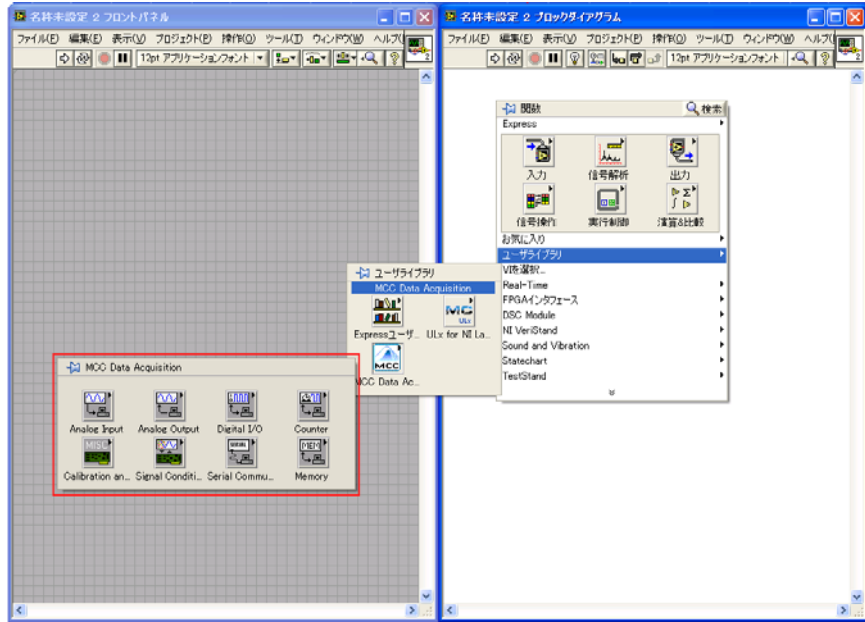

ULx for NI LabVIEW VI を選択時

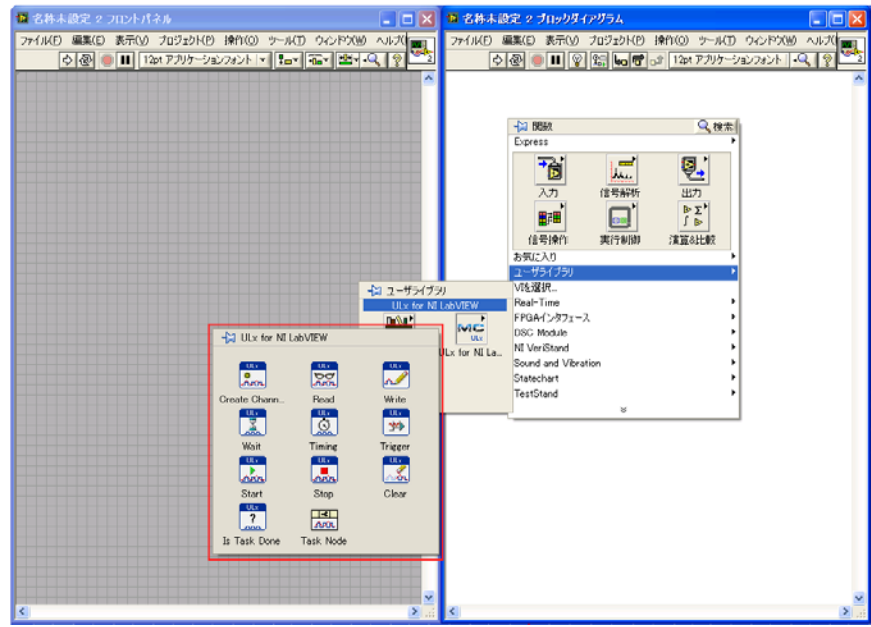

ご使用にあたって LabVIEW ソフトウェアのルールに沿って行って下さい。

尚、LabVIEW ソフトウェアのプログラミングについてはナショナルインスツル メンツ様へお問い合わせください。